# **Инструкция по размещению заявки участника краевого конкурса «Инновационный поиск 2015» среди НПО/СПО, внедряющих инновационные образовательные программы**

#### **Шаг 1. Зарегистрируйтесь или войдите** Откройте сайт Arthurse is [http://wiki.kkidppo.ru](http://wiki.kkidppo.ru/) Заглавная страница "Войти" под своими МедиаВики Краснодарского края логином и паролем . Если **ISBN 2006 HIGHLIGH** Вы впервые на сайте, то "Создать учетную запись"Направления лектепьность **Merchinancesa nonneraren** Свободная зона Konstruct **CAMADER** Дискуссионная тынтара ACY ARK objoslogant Провиты Дистанционное обучени **Billions Алтерактивные средства обучени** Предметные пообщества **Force a resign a stagened Ехения ИСТ-налемости Untagemente ceyutia** Представиться или зарегистрироваться

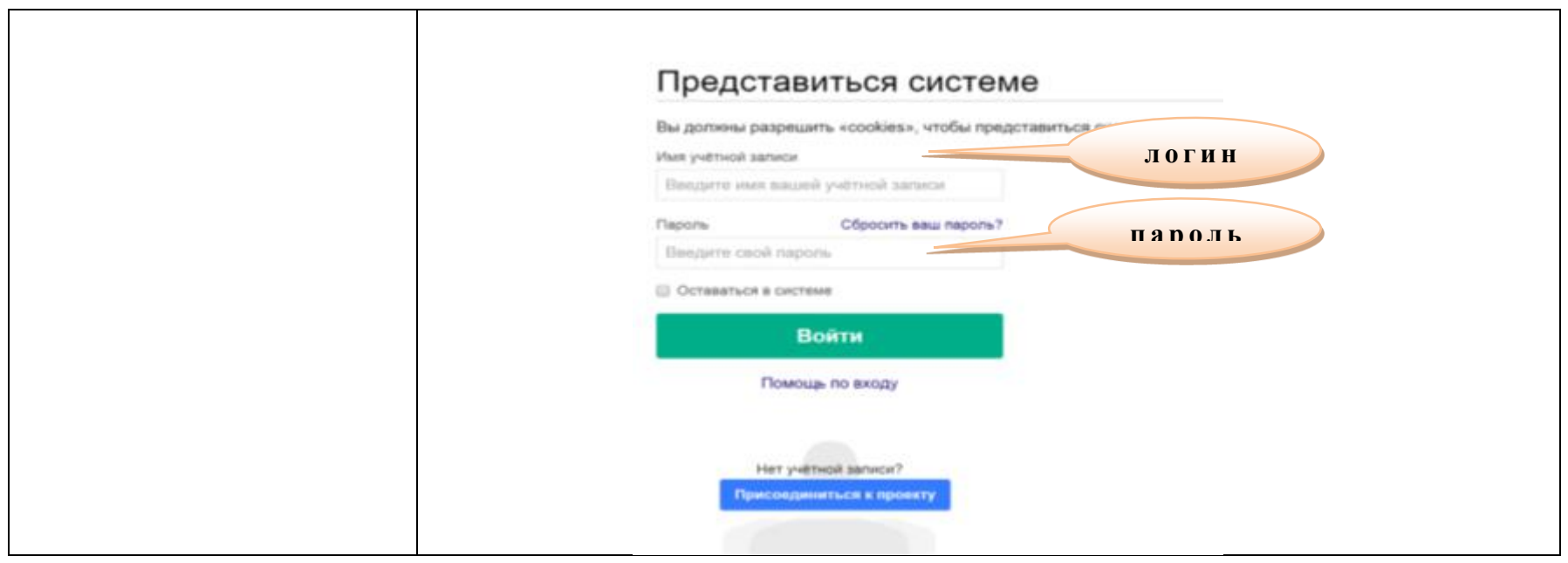

**Шаг 2. Подготовка материалов для загрузки на сайт**

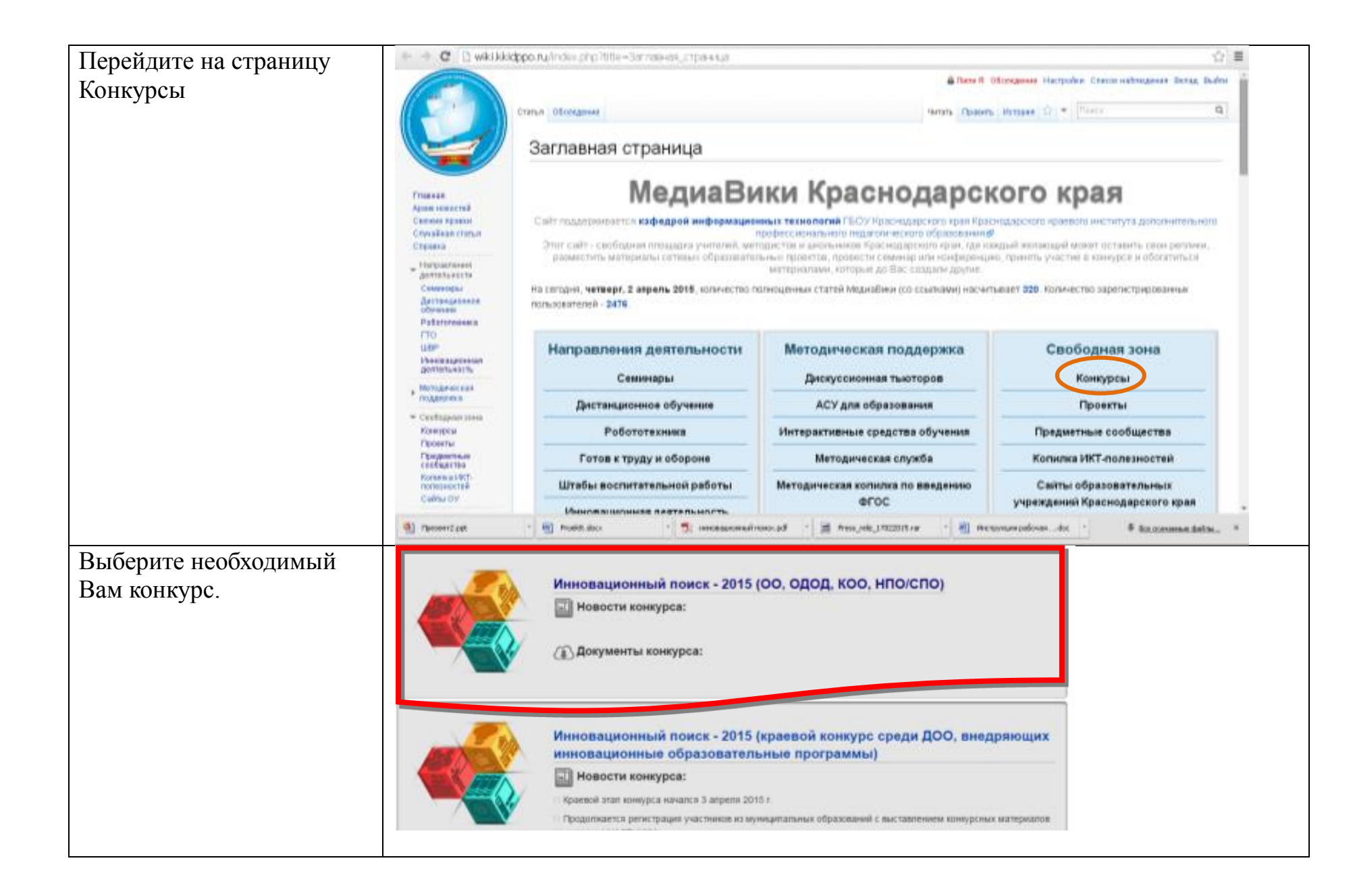

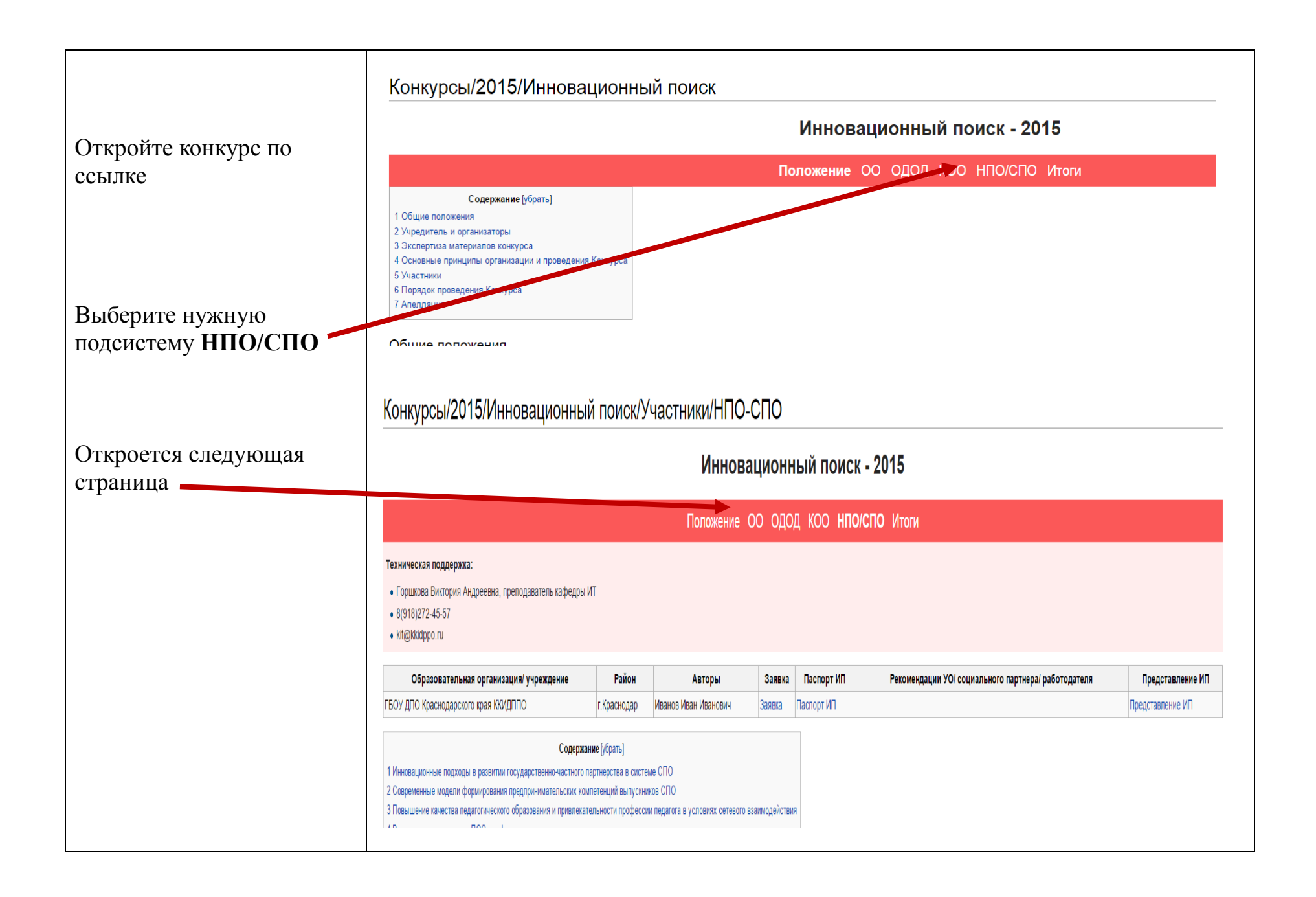

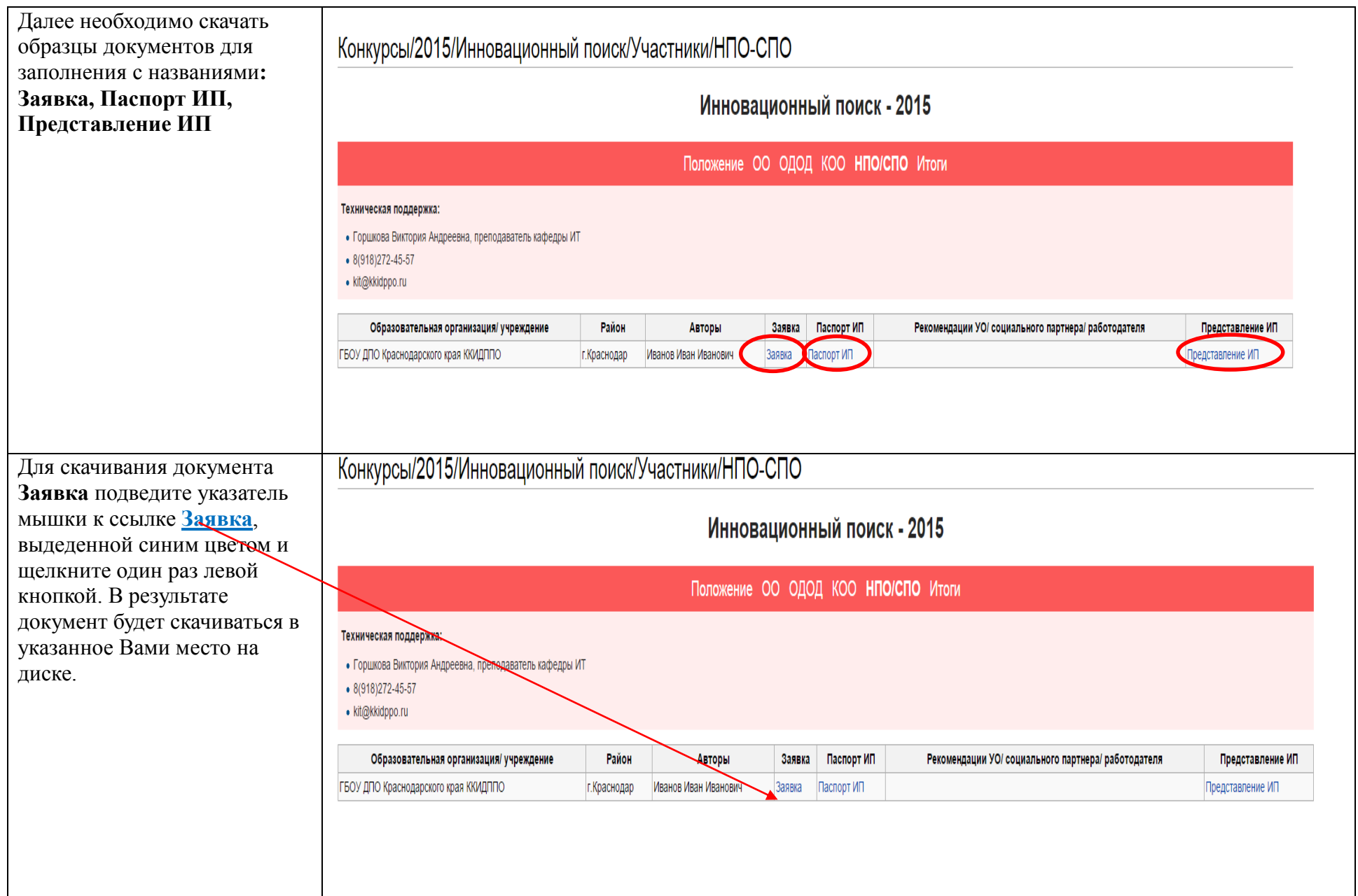

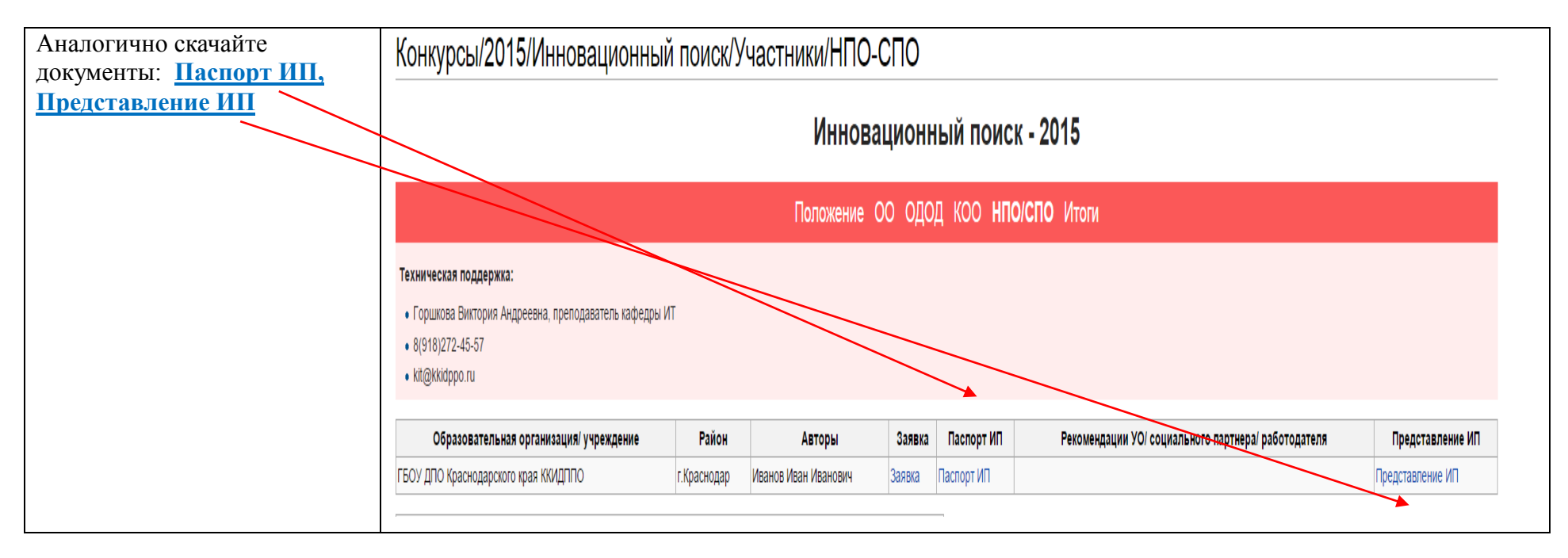

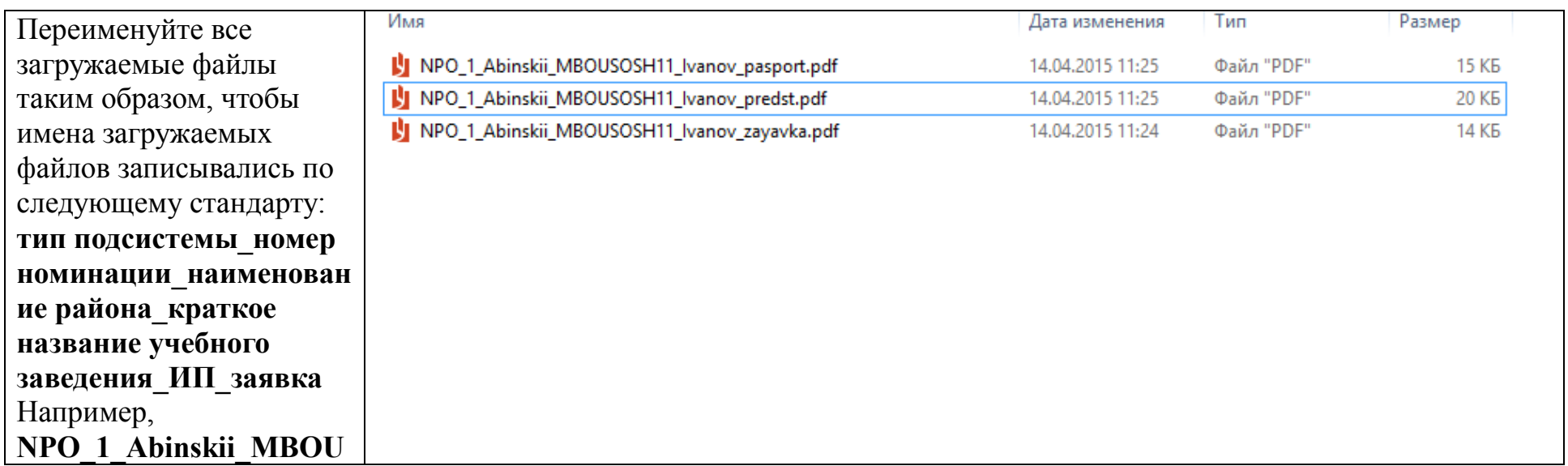

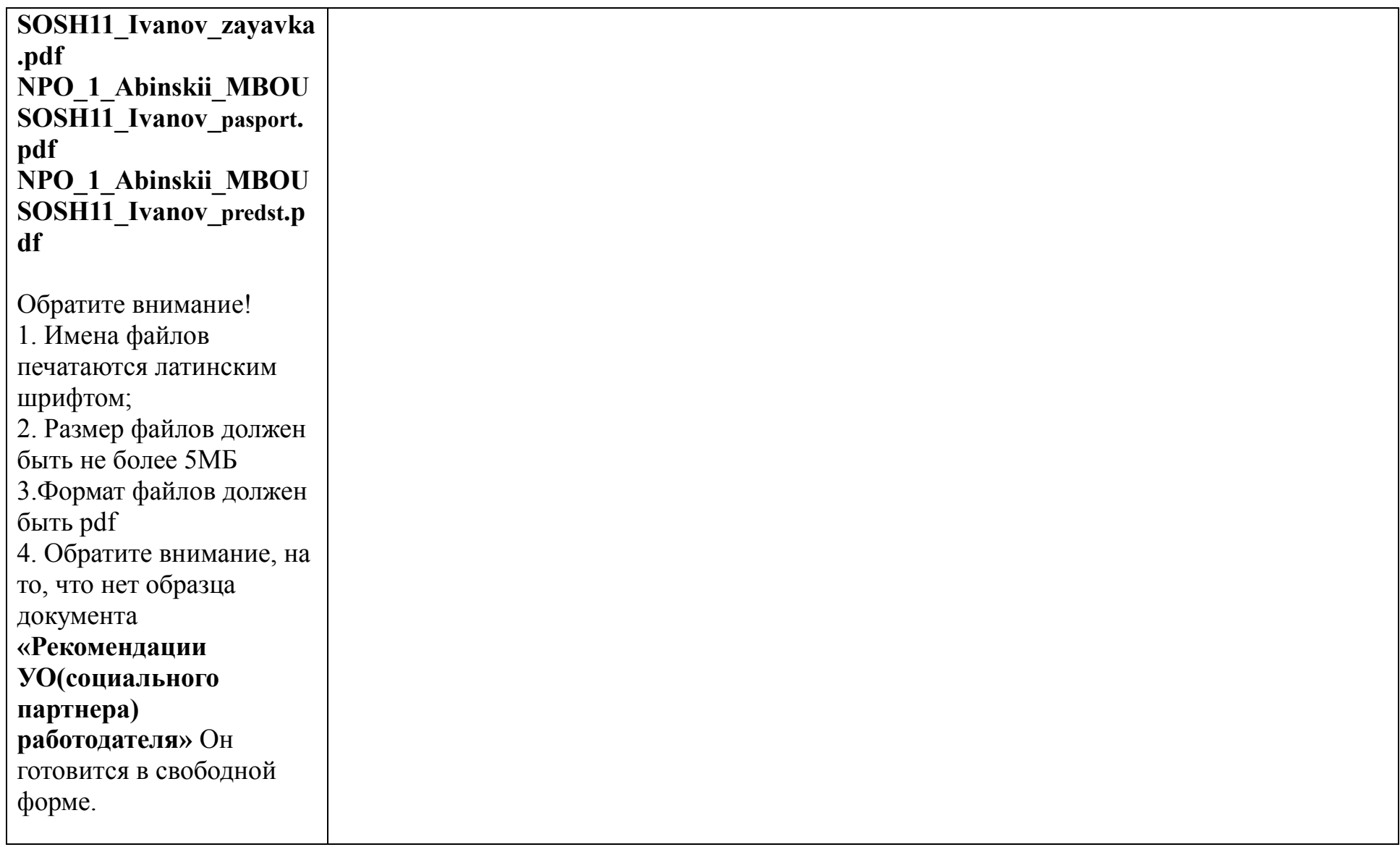

# **Шаг 3. Загрузка материалов на сервер**

Заполните скачанные документы, поставьте подписи и печати, отсканируйте их и сохраните их в формате pdf. Подготовьте документ **«Рекомендации УО(социального партнера) работодателя»,** поставьте подписи и печати, также отсканируйте его и сохраните в формате

### pdf.

*Загрузите все подготовленные материалы на сайт* .

В боковой панели (меню) сайта

### [http://wiki](http://wiki.kkidppo.ru/).kkidppo.ru

нажмите ссылку

# *Загрузить файл*

- Появится страница Загрузить файл. Нажмите кнопку Выберите файл и укажите путь к Вашему файлу.
- Из поля Новое имя файла скопируйте текст и вставьте в блокнот или Word
- После этого нажмите кнопку Загрузить файл

**Каждый файл необходимо загружать отдельно.**

**Обратите внимание!** 

**1. Имена файлов** 

**печатаются латинским** 

**шрифтом;**

**2. Размер файлов должен** 

**быть не более 5МБ**

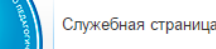

Главная Архив новостей

> Дист  $00v$

**TURE** Инн  $near$ Мето  $nonn$ CBO0

Bep

Свежие правки

Спучайная статья Справка

Направления деятельности

# Загрузить файл

Воспользуйтесь этой формой для загрузки файлов на сервер. Чтобы просмотреть ранее загруженные файлы, обратитесь журнале удалений.

Для включения файла в статью вы можете использовать строки вида:

- [[Файл:File.jpg]] для вставки полной версии файла;
- [ [Файл: File, png | 200px | thumb | left | описание ] ] для вставки слева от текста уменьшенной до 200 пикселей по ширин
- [[Медиа:File.ogg]] для вставки ссылки на файл. без отображения его содержимого на странице.

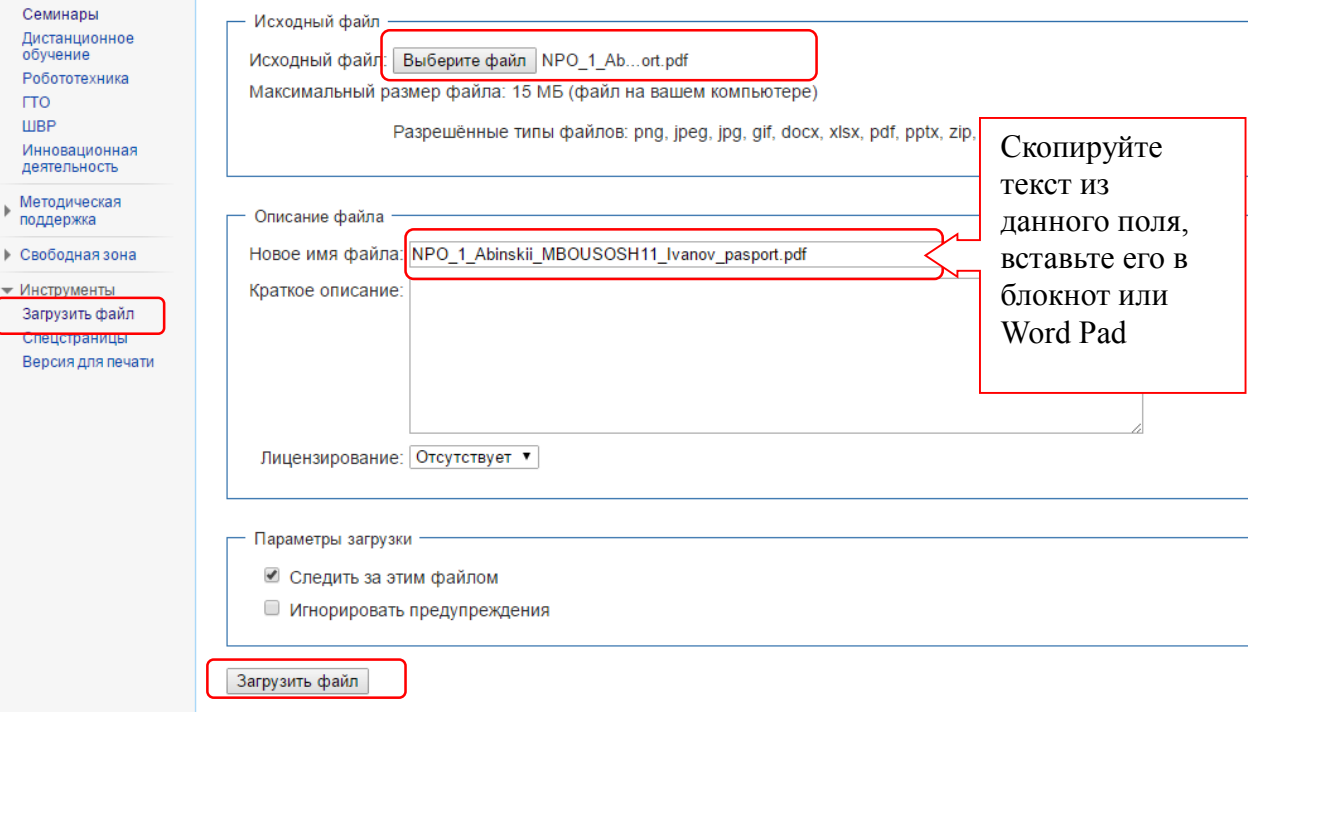

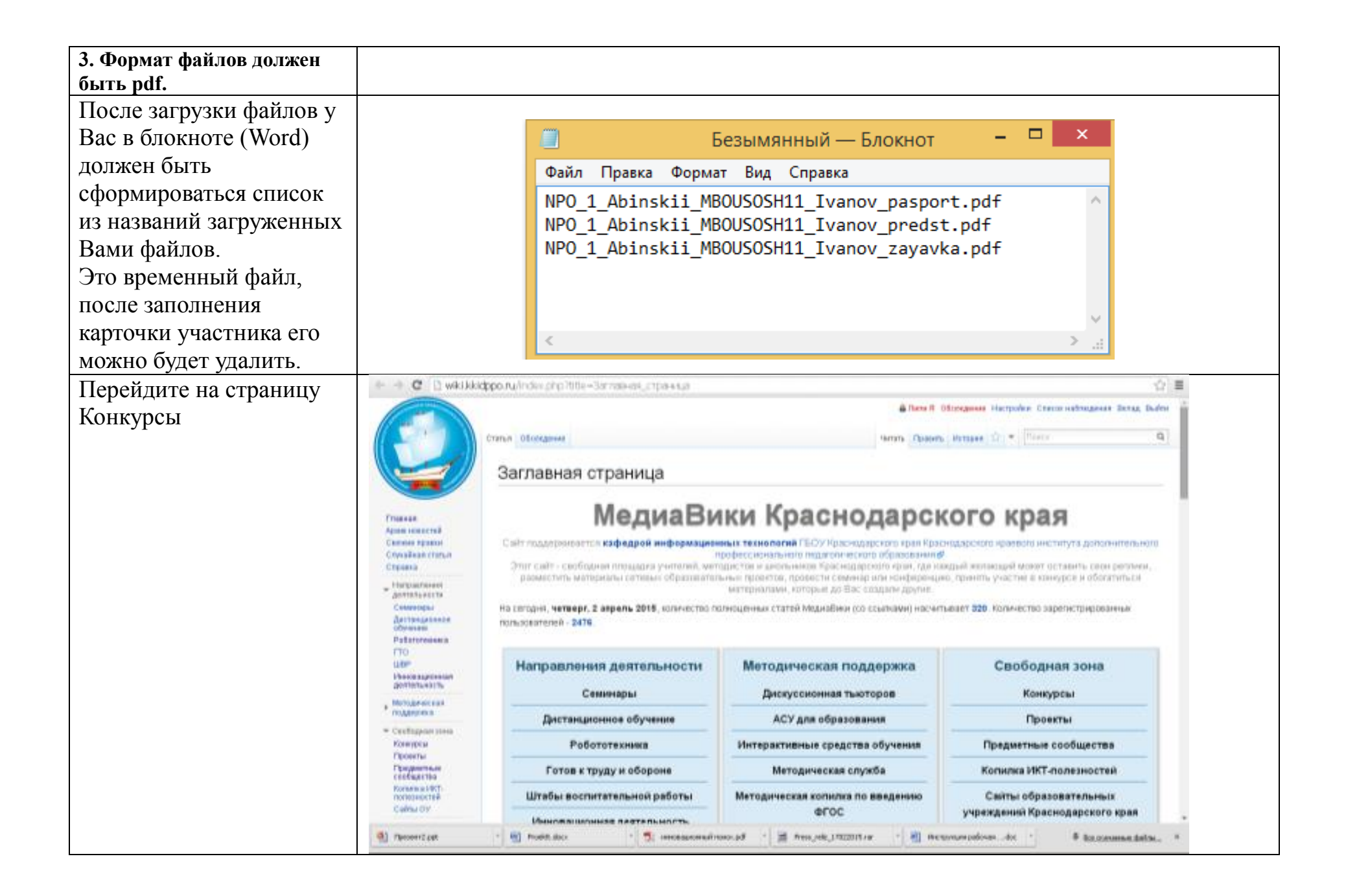

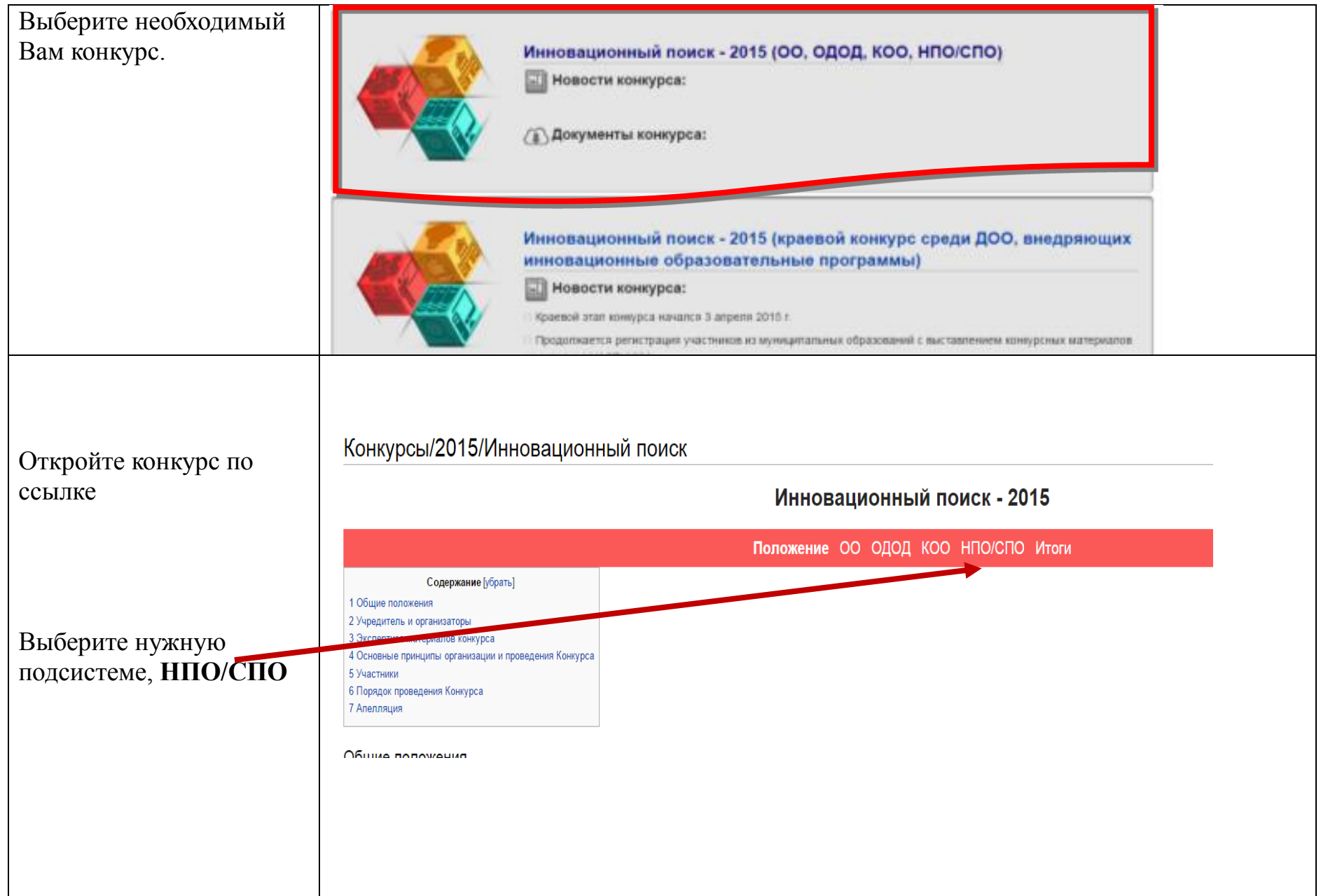

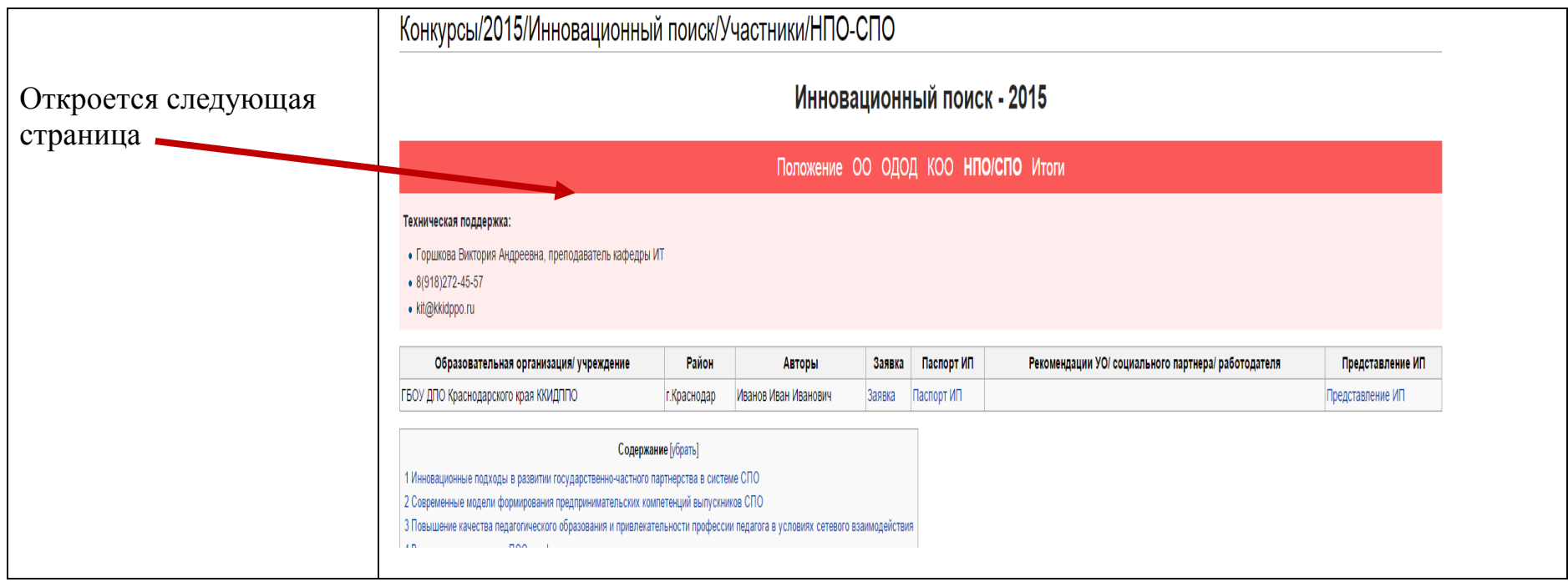

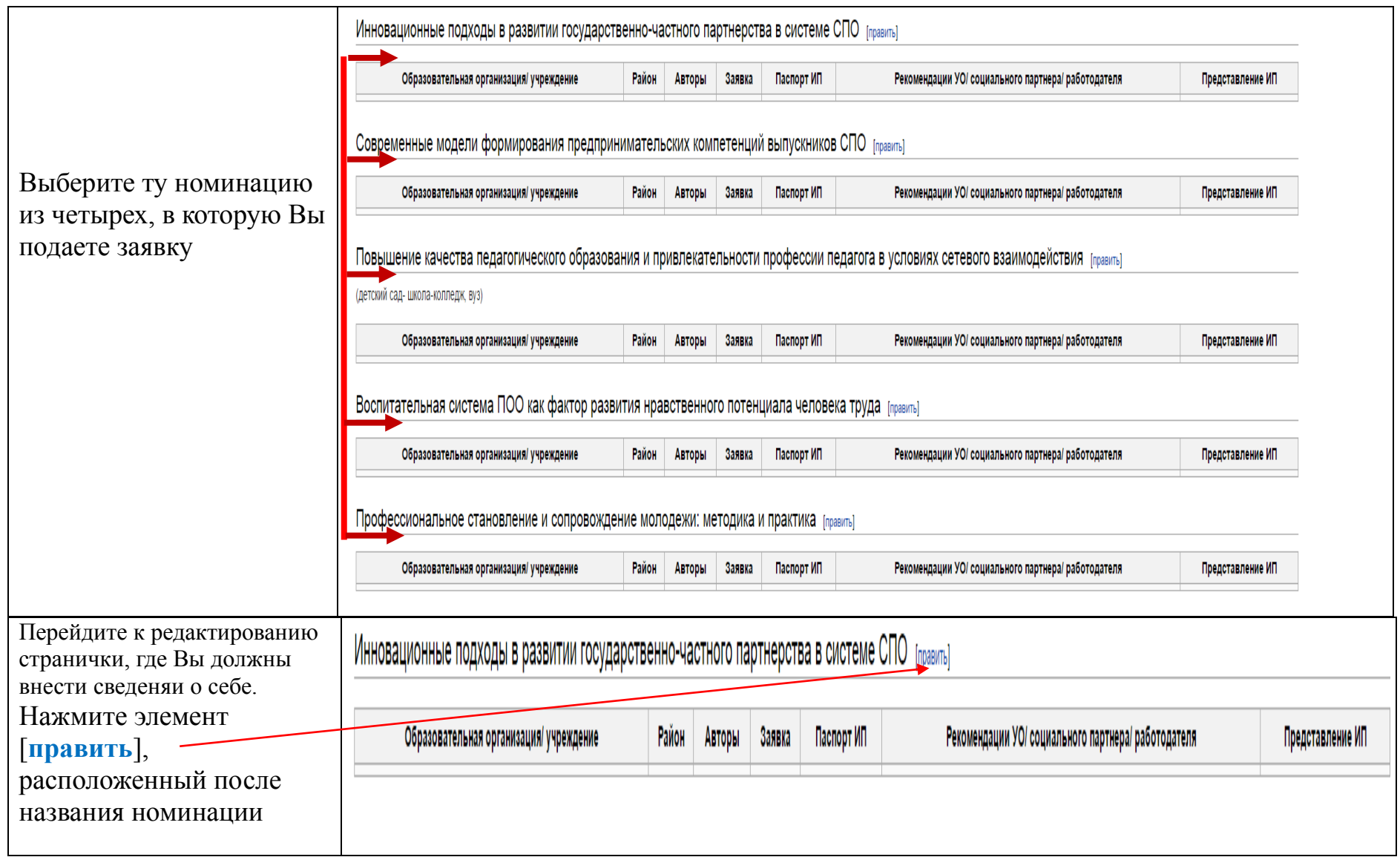

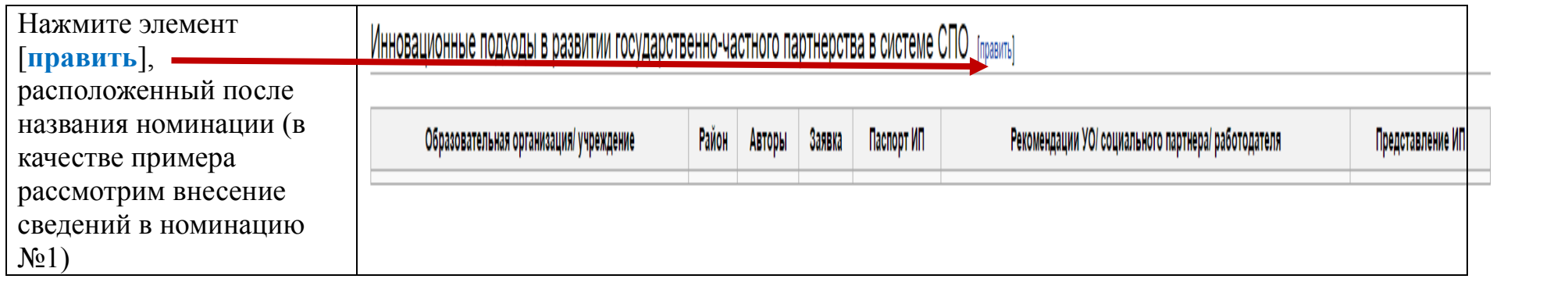

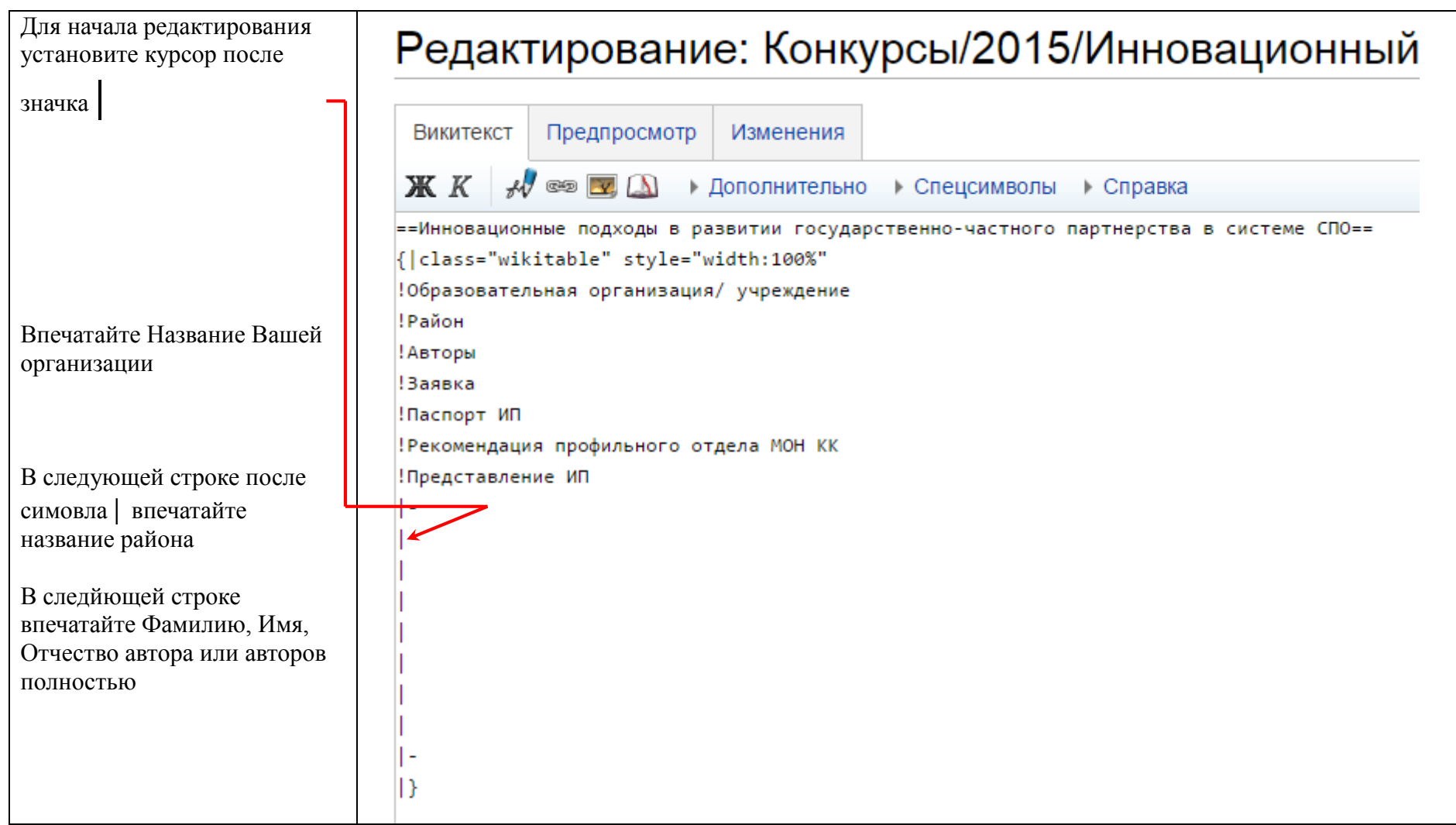

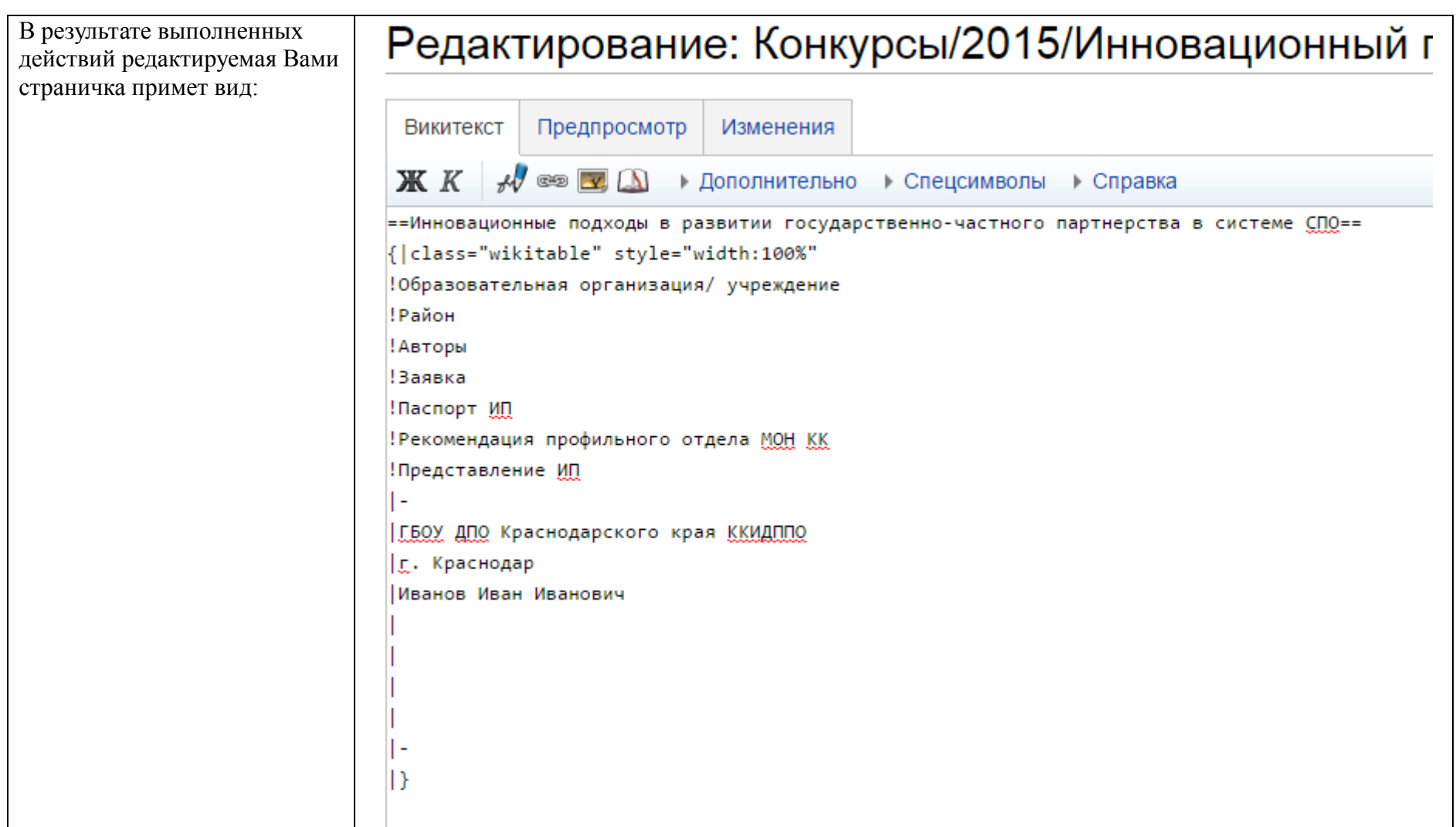

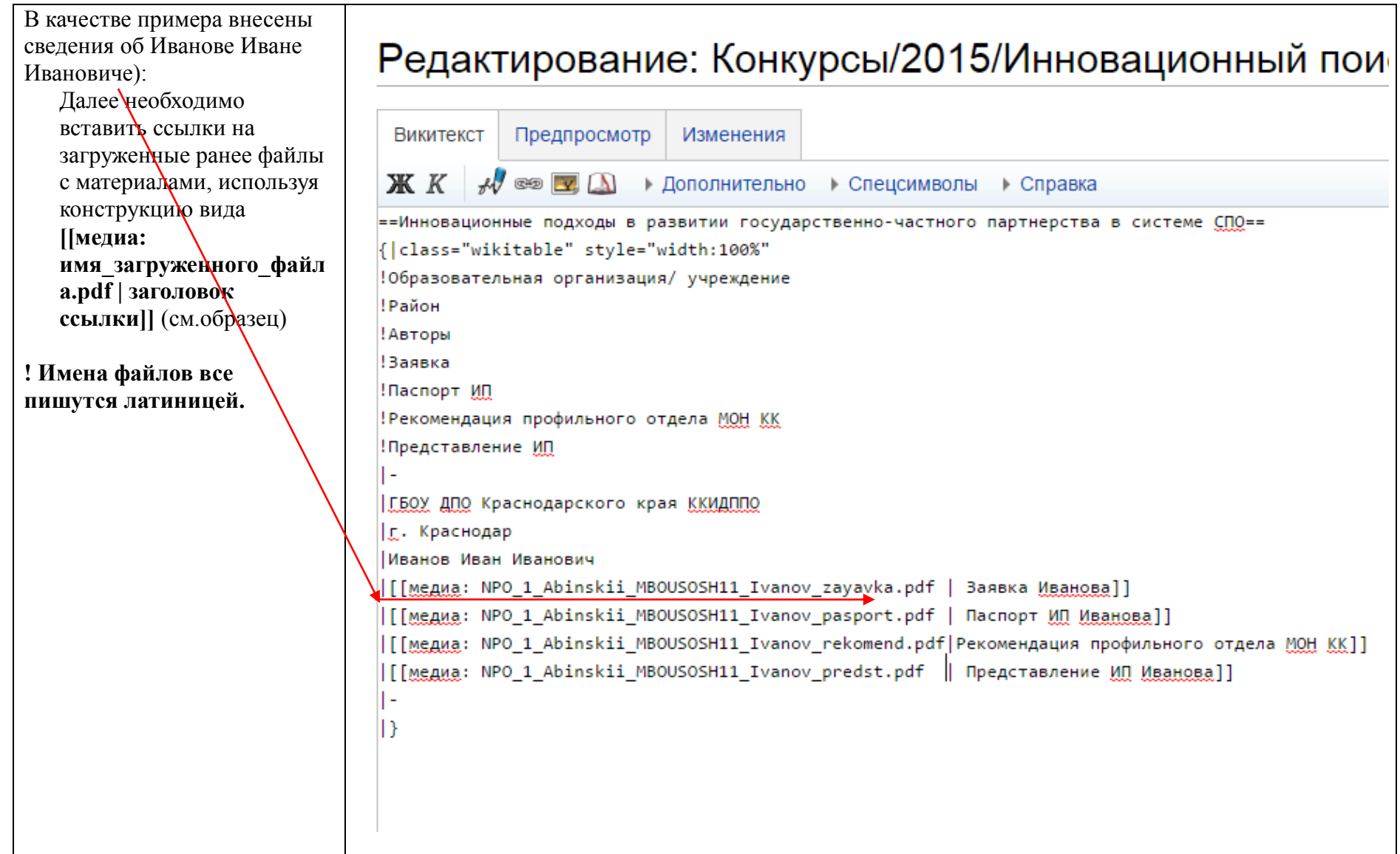

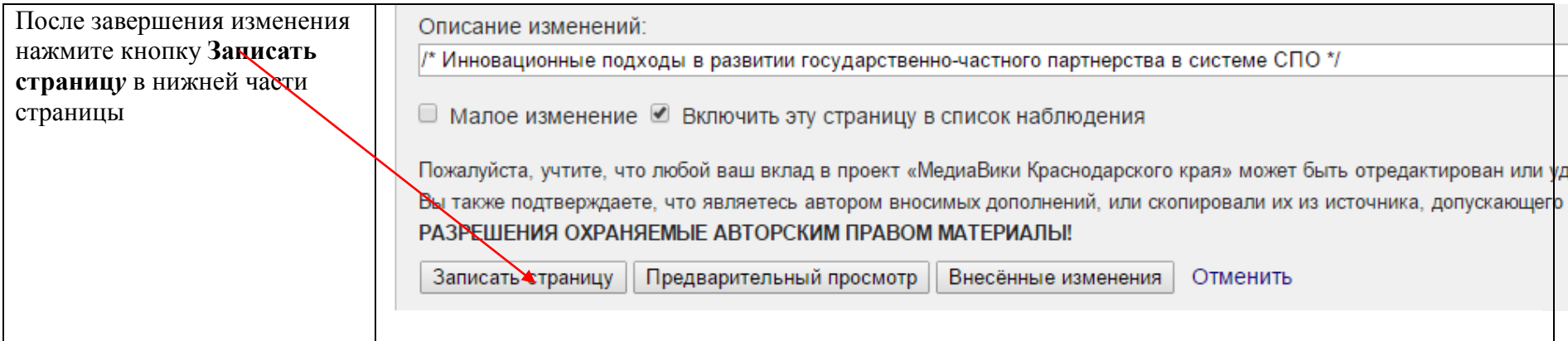